## **PROCÉDURE D'UTILISATION DE L'ONGLET FOOT ANIMATION LOISIR (FAL)**

Se connecter sur F*ootclubs*

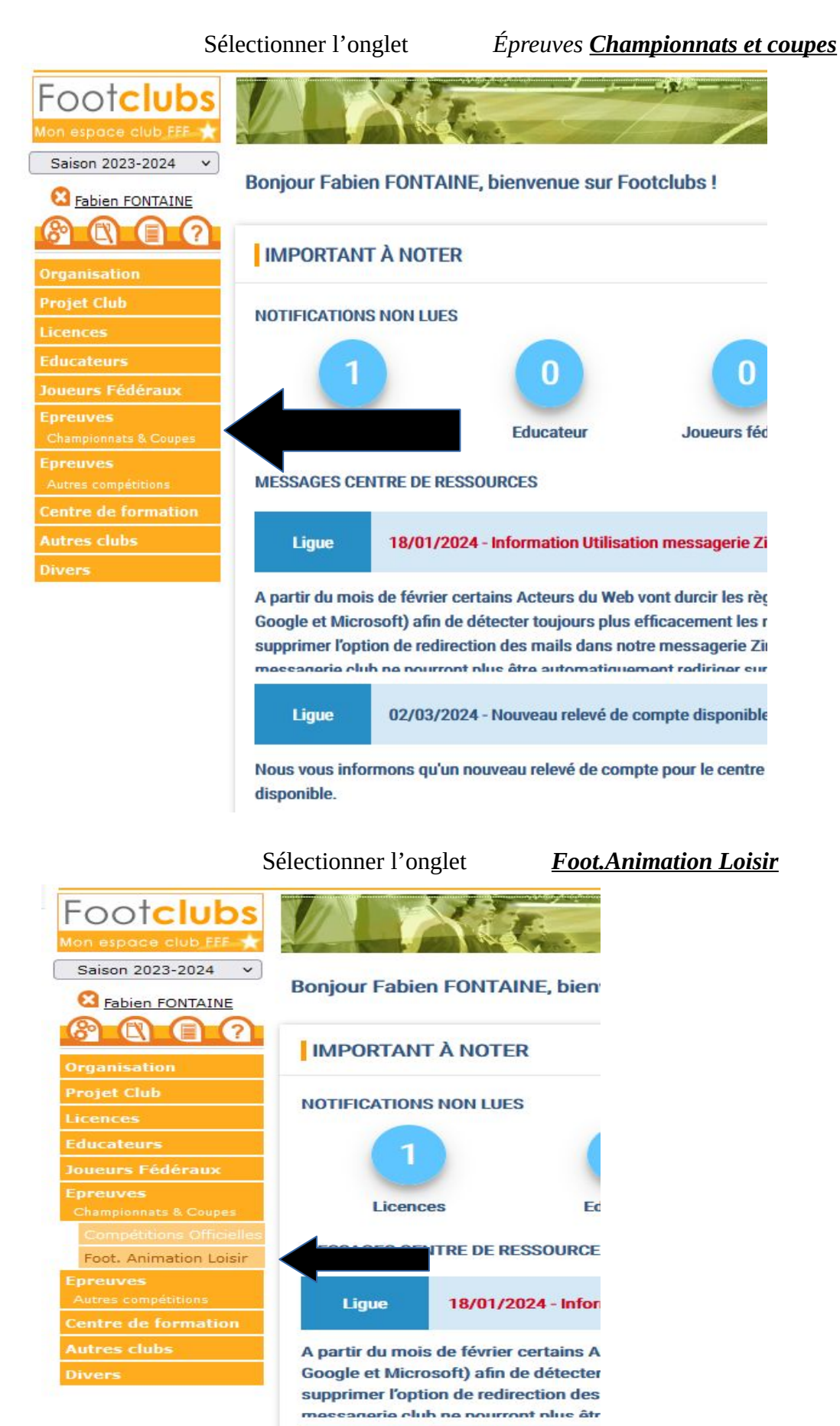

Ligue

02/03/2024 - Nouv

Une nouvelle fenêtre s'ouvre…

Sélectionner *Détail* (flèche jaune) Remplir la case épreuve *CALENDRIER U9 (flèche rouge)* Sélectionner dans l'ordre : votre club (flèche verte) et les dates souhaitées (flèches violettes)

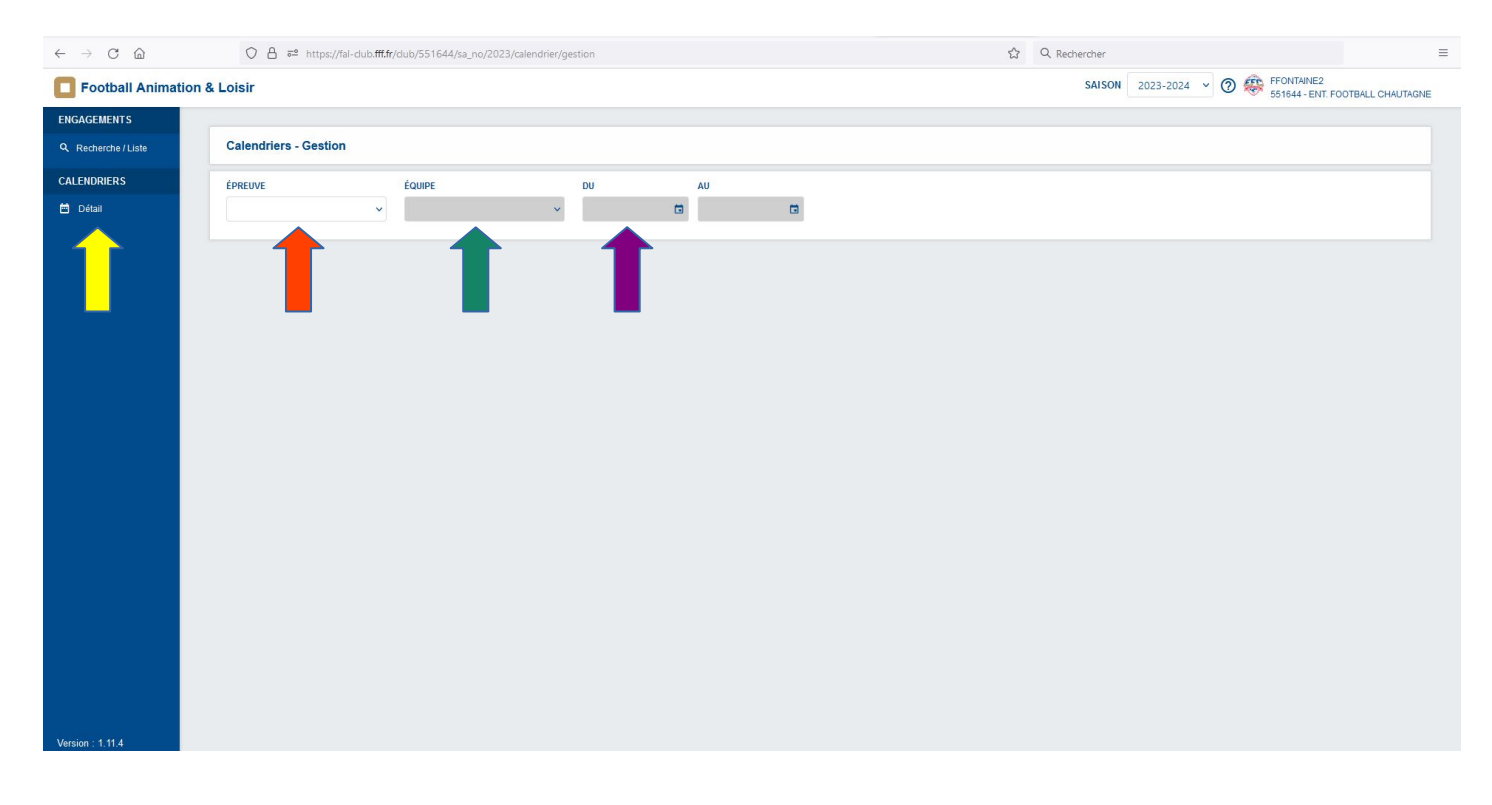

Vous avez maintenant accès aux dates auxquelles votre club reçoit un plateau.

En cliquant sur le site, vous allez pouvoir transmettre à l'issue du plateau la feuille du plateau et toutes les feuilles d'effectif remises **dans un seul fichier** (flèche jaune) et ne pas oublier de valider (flèche rouge)

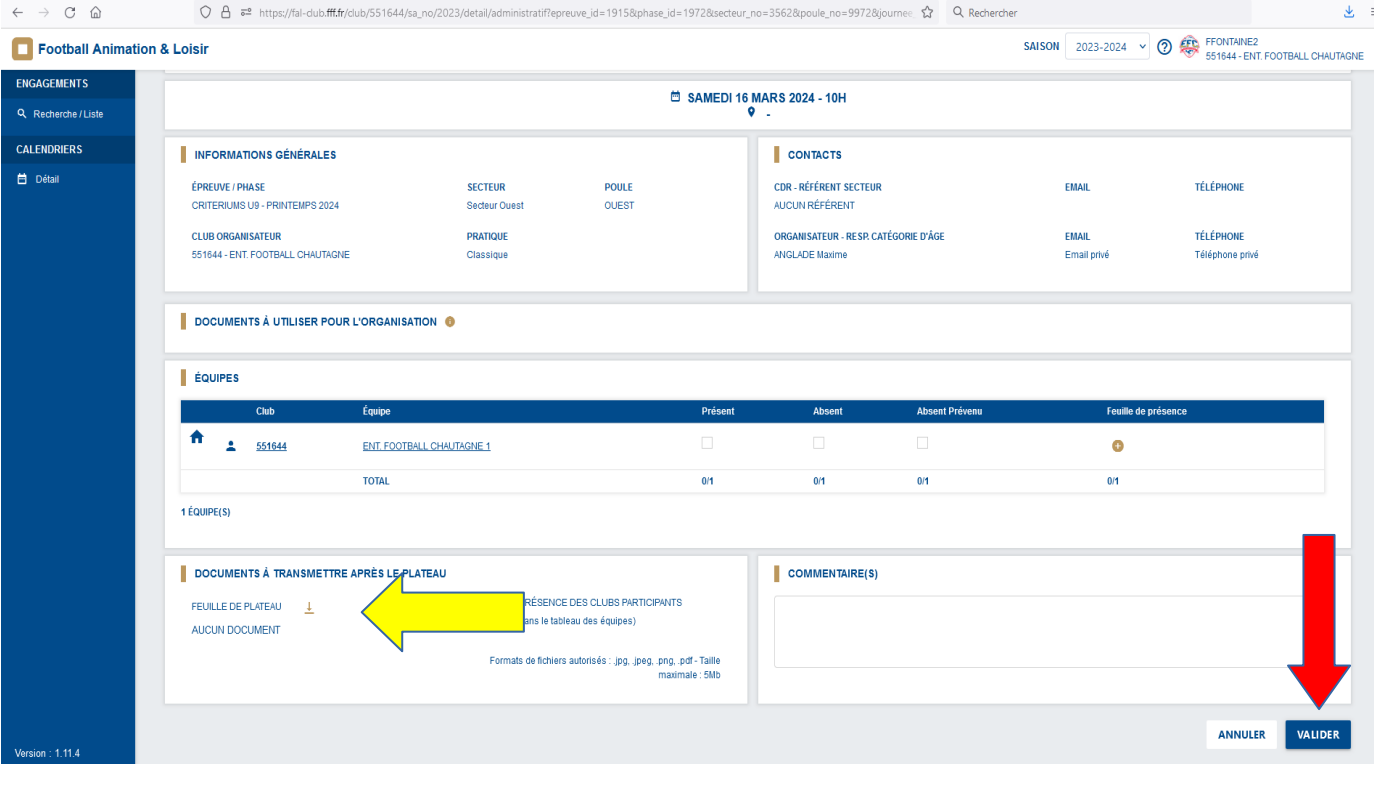